คูมือการใชงานระบบขายทอดตลาดทรัพยสินที่ชํารุดและเสื่อมสภาพ ขององคการบริหารสวนจังหวัดแมฮองสอน

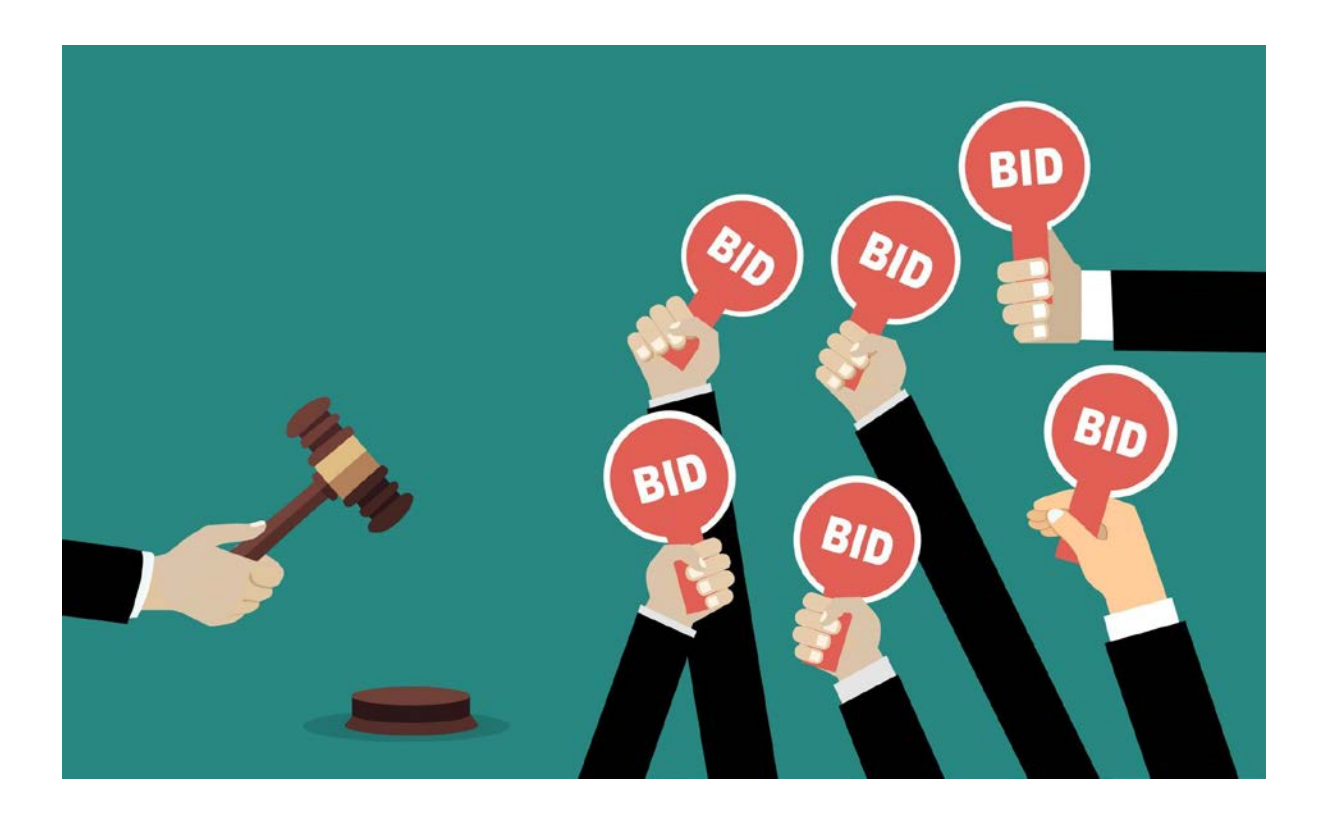

# จัดทําโดย

ศูนยเทคโนโลยีสารสนเทศภูมิศาสตร

องคการบริหารสวนจังหวัดแมฮองสอน

มิถุนายน ๒๕๖๔

## คํานํา

คูมือการใชงานระบบขายทอดตลาดทรัพยสินที่ชํารุดและเสื่อมสภาพขององคการบริหารสวนจังหวัด ้ แม่ฮ่องสอนนี้ เป็นเอกสารแสดงขั้นตอนการใช้งานระบบขายทอดตลาดทรัพย์สินที่ชำรุดและเสื่อมสภาพของ ้องค์การบริหารส่วนจังหวัดแม่ฮ่องสอน ซึ่งเป็นการนำเอาเทคโนโลยีสารสนเทศมาปรับใช้ในการปฏิบัติงานของ ้องค์กรและการให้บริการแก่ประชาชน โดยจัดทำเพื่อให้เกิดความเข้าใจในการใช้งานที่ถูกต้อง และลดความ ผิดพลาดที่เกิดจากการใชงานระบบเทคโนโลยีสารสนเทศ

> ศูนยเทคโนโลยีสารสนเทศภูมิศาสตร องคการบริหารสวนจังหวัดแมฮองสอน มิถุนายน ๒๕๖๔

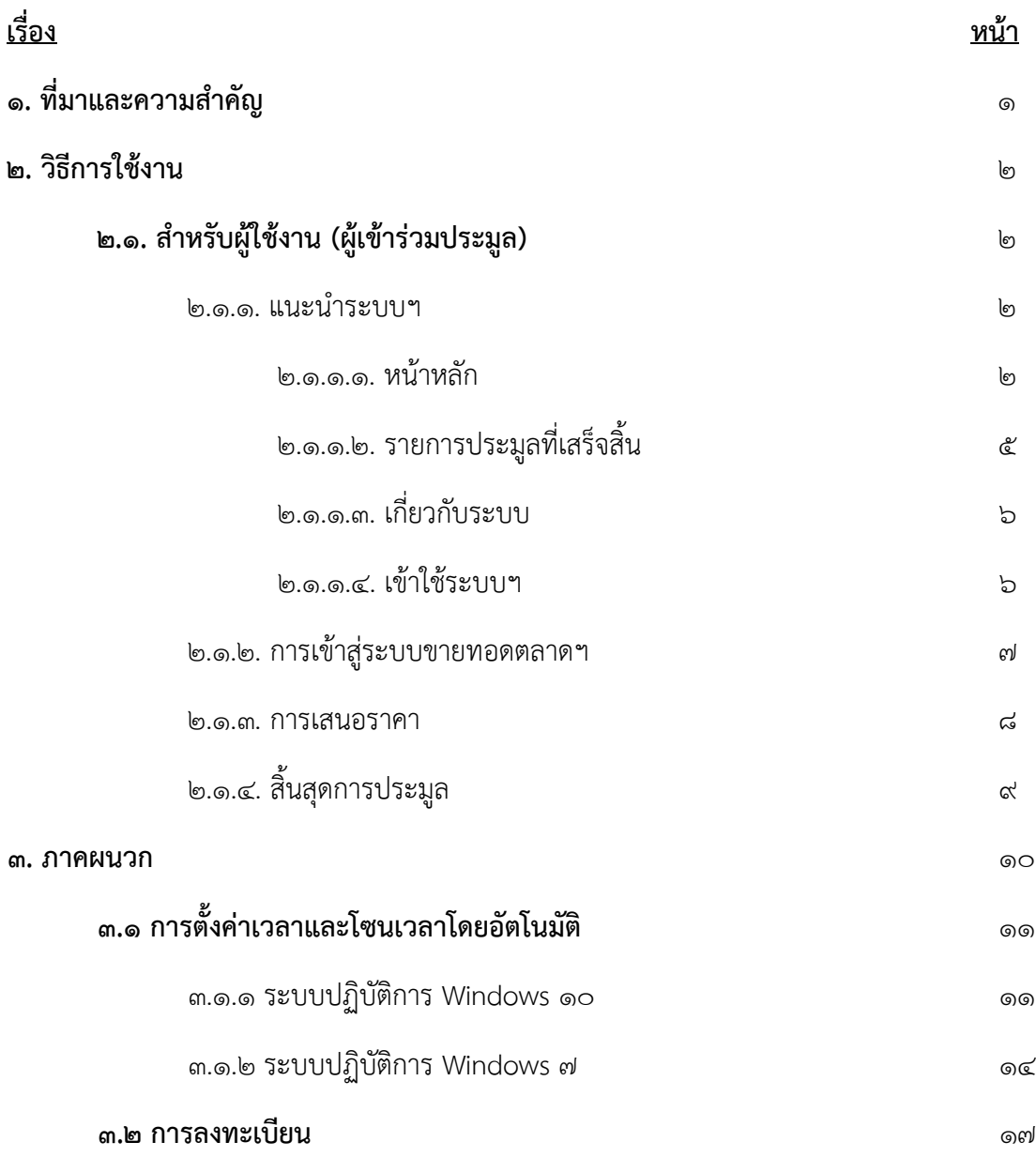

# สารบัญ

## 1. ที่มาและความสําคัญ

ด้วยสถานการณ์โรคระบาดจึงมีข้อจำกัดในการจัดการหรือดำเนินการใดๆ ที่มีผ้เข้าร่วมเป็นจำนวน ้ มาก ซึ่งเสี่ยงต่อการรับและแพร่เชื้อ เทคโนโลยีจึงมีบทบาทสำคัญต่อองค์กรในทุกๆด้าน อาทิ เช่น ด้านการ จัดการ การดําเนินงาน รวมถึงยังเปนเครื่องมือสําคัญในการเพิ่มประสิทธิภาพขององคกร ซึ่งเทคโนโลยีใน ้ปัจจุบันนี้มีการพัฒนาและมีการเปลี่ยนแปลงอย่างรวดเร็วตลอดเวลานั้น ทำให้องค์กรต่างๆ มีความจำเป็นต้อง ้มีการพัฒนาระบบการทำงานและบุคลากรให้มีความพร้อมในการใช้เทคโนโลยีอย่างเหมาะสม ดังนั้นการนำ ระบบการประมูลผานระบบอินเทอรเน็ตเขามาใช เปนการนําเทคโนโลยีมาใชเพื่อจัดการการขายทอดตลาด ้ ทรัพย์สินที่ชำรุดและเสื่อมสภาพให้มีประสิทธิภาพมากยิ่งขึ้น เป็นการลดค่าใช้จ่ายและลดเวลาการดำเนินการ ้จัดสถานที่การประมูล และอำนวยความสะดวกแก่ประชาชนผู้สนใจเข้าร่วมการประมูลที่อยู่ห่างไกล ถือได้ว่า ้ ระบบขายทอดตลาดทรัพย์สินที่ชำรุดและเสื่อมสภาพ เป็นเครื่องมือสำคัญในการเจรจาต่อรอง เพื่อเป็นการ คัดเลือกผูเสนอราคาที่เหมาะสมและดีที่สุด

ระบบขายทอดตลาดทรัพยสินที่ชํารุดและเสื่อมสภาพขององคการบริหารสวนจังหวัดแมฮองสอนนี้ เปนการนําเอาเทคโนโลยีสารสนเทศมาปรับใชในการปฏิบัติงานขององคกรและการใหบริการแกประชาชน เพื่อ เพิ่มประสิทธิภาพ ความสะดวก โดยระบบนี้จะเน้นในด้านความโปร่งใส ตรวจสอบได้ โดยประโยชน์ที่คาดว่าจะ ได้รับในการบำระบบระบบขายทอดตลาดฯ มาใช้คือ

- ๑) เพิ่มโอกาสให้กับผู้ประมูลรายใหม่ สามารถเข้าร่วมการประมูลกับองค์การบริหารส่วนจังหวัด แมฮองสอน
- 2) มีความโปรงใส ตรวจสอบความเคลื่อนไหวของราคาไดตลอดการประมูล
- ิ ๓) เป็นเครื่องมือในการต่อรองที่มีประสิทธิภาพ
- 4) กระบวนการสรุปผลราคาที่ชนะการประมูล ดําเนินการไดดวยความรวดเร็ว
- ้๕) พัฒนาระบบเทคโนโลยีสารสนเทศในองค์กรให้มากยิ่งขึ้น ซึ่งจะส่งผลต่อการพัฒนาองค์ความรู้ ทางดานเทคโนโลยีสารสนเทศในภาพรวม

โดยสรุปแลวระบบขายทอดตลาดทรัพยสินที่ชํารุดและเสื่อมสภาพขององคการบริหารสวนจังหวัดแมฮองสอนนี้ คือ วิธีการประมูลออนไลนดวยการเสนอราคาระหวางผูเขารวมการประมูลกับองคการบริหารสวนจังหวัด แมฮองสอน เพื่อเขามาแขงขันกันเสนอราคาภายในชวงเวลาที่กําหนด ผานชองทางออนไลน ดังนั้นทั้งผูซื้อและ ้ผู้ขายจึงไม่จำเป็นต้องอยู่สถานที่เดียวกัน หรือแม้ว่าจะอยู่กันคนละประเทศก็ยังสามารถทำการประมูลออนไลน์ ไดโดยงาย

๒. วิธีการใช้งาน

๒.๑. สำหรับผู้ใช้งาน (ผู้เข้าร่วมประมูล)

2.1.1. แนะนําระบบฯ

๒.๑.๑.๑. หน้าหลัก

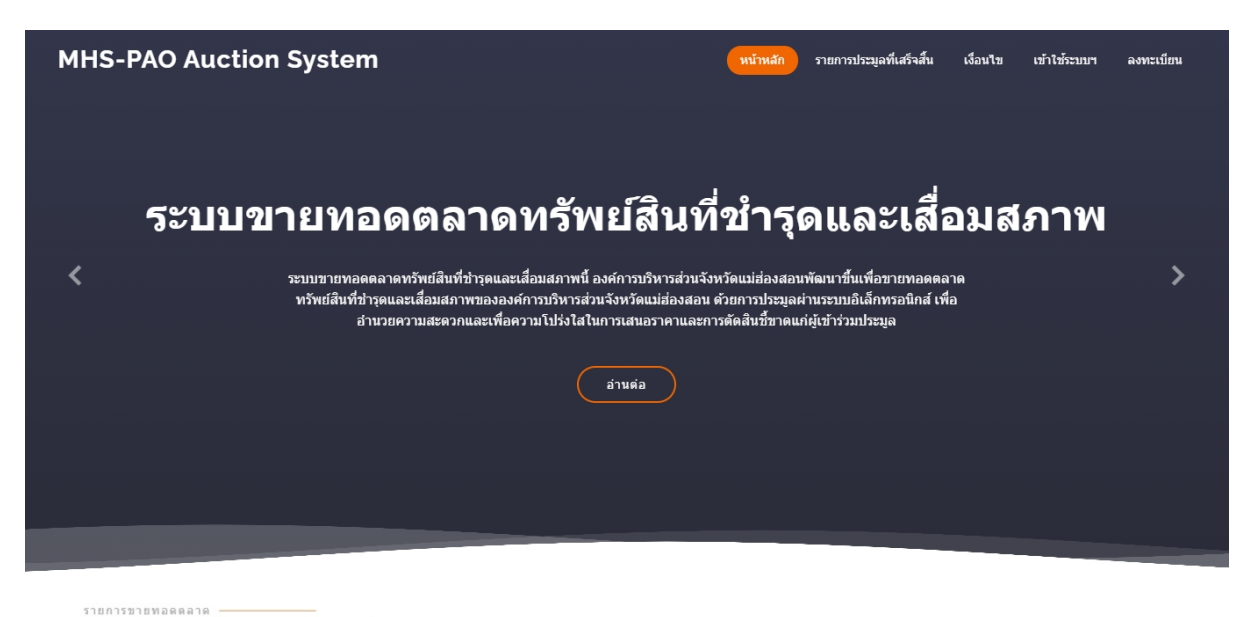

### ทรัพย์สินที่ชำรุดและเสื่อมสภาพ

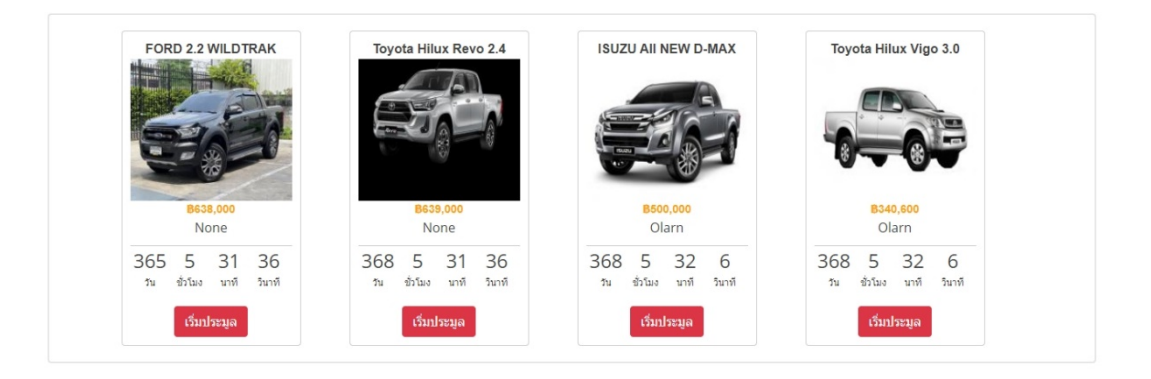

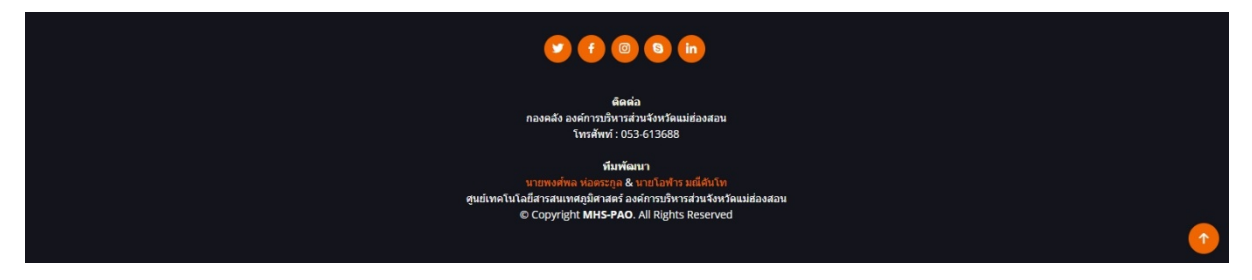

ภาพที่ ๑ แสดงหน้าต่างหลักของระบบขายทอดตลาดฯ

หนาหลักของระบบขายทอดตลาดทรัพยสินที่ชํารุดและเสื่อมสภาพขององคการบริหารสวนจังหวัด แมฮองสอนนั้น จะแบงออกเปน 4 สวนดังนี้

้<u>ส่วนที่</u> ๑ ส่วนเมนูการใช้งาน จะประกอบไปด้วย

- ชื่อระบบฯ
- หนาหลัก คือ หนาตางแรกของระบบขายทอดตลาดฯ ที่แสดงขอความระบบฯ, รายการขาย ทอดตลาดฯ และสวนทาย
- รายการประมูลที่เสร็จสิ้น คือ หนาตางที่แสดงรายการประมูลที่ผานมา
- เกี่ยวกับระบบ คือ หนาตางที่แสดงที่มาของระบบ และคําอธิบาย/เงื่อนไขการใชงานระบบขาย ทอดตลาด
- **เข้าใช้ระบบ** คือ หน้าต่างที่ผู้เข้าร่วมประมูลลงชื่อเข้าใช้งานระบบฯ
- ลงทะเบียน คือ หนาตางที่ใหผูเขารวมประมูลสามารถกรอกขอมูลและสงเอกสาร เพื่อลงทะเบียน เขารวมประมูล

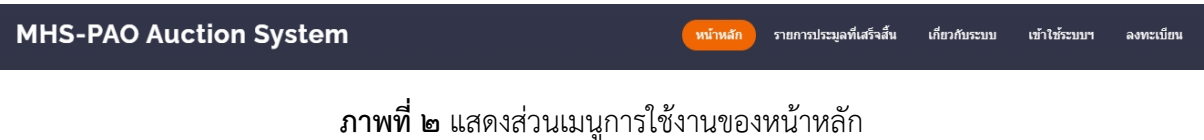

<u>ส่วนที่</u> ๒ ส่วนแสดงข้อมูลข่าวสารของระบบขายทอดตลาดฯ

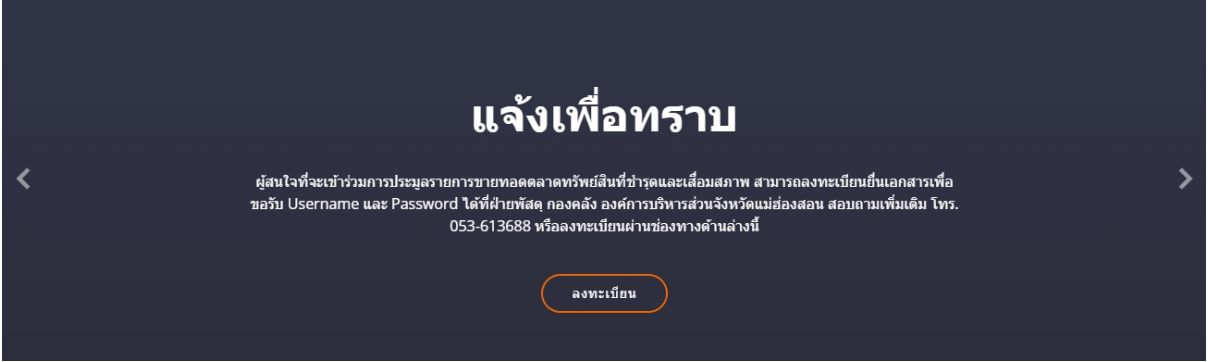

ภาพที่ ๓ แสดงส่วนแสดงข้อมูลข่าวสารของระบบขายทอดตลาดฯ

<u>ส่วนที่</u> ๓ ส่วนแสดงรายการขายทอดตลาดฯ ทั้งหมดของระบบ ซึ่งผู้เข้าร่วมประมูลสามารถดูรายการ ขายทอดและกดเขารวมการประมูลตามรายการที่สนใจไดจากสวนนี้

# ทรัพย์สินที่ชำรุดและเสื่อมสภาพ

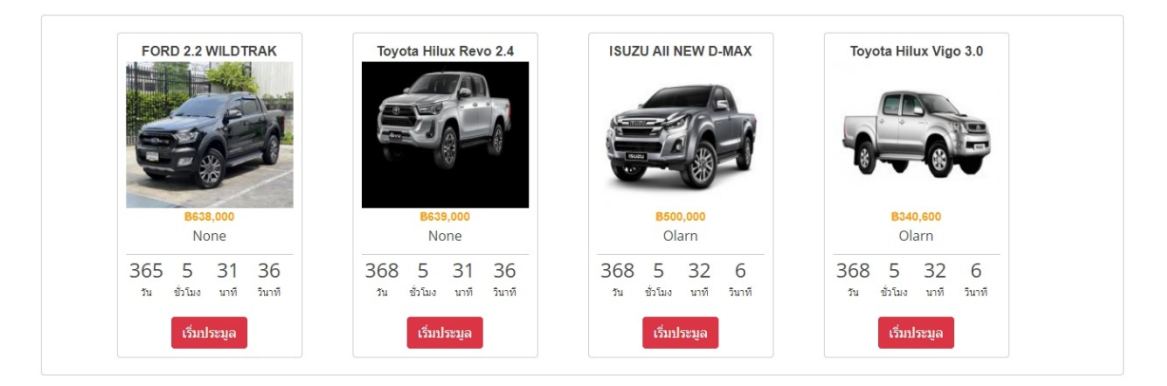

ภาพที่ 4 แสดงตัวอยางสวนรายการขายทอดตลาดฯ

โดยรายการขายทอดตลาดฯ จะแสดงชื่อ, รูปภาพ, ราคา ณ ปจจุบัน, ผูเสนอราคาสูงที่สุด, จํานวนวัน/เวลา ที่ เหลืออยู่ของรายการขายทอดตลาดฯ แสดงดังภาพตัวอย่างตามภาพที่ ๔ และหากต้องการประมูลต้องทำการ ลงทะเบียนกับทางองคการบริหารสวนจังหวัดแมฮองสอนกอนเพื่อขอรับชื่อผูใชงานและรหัสผานในการเขาไป เสนอราคา

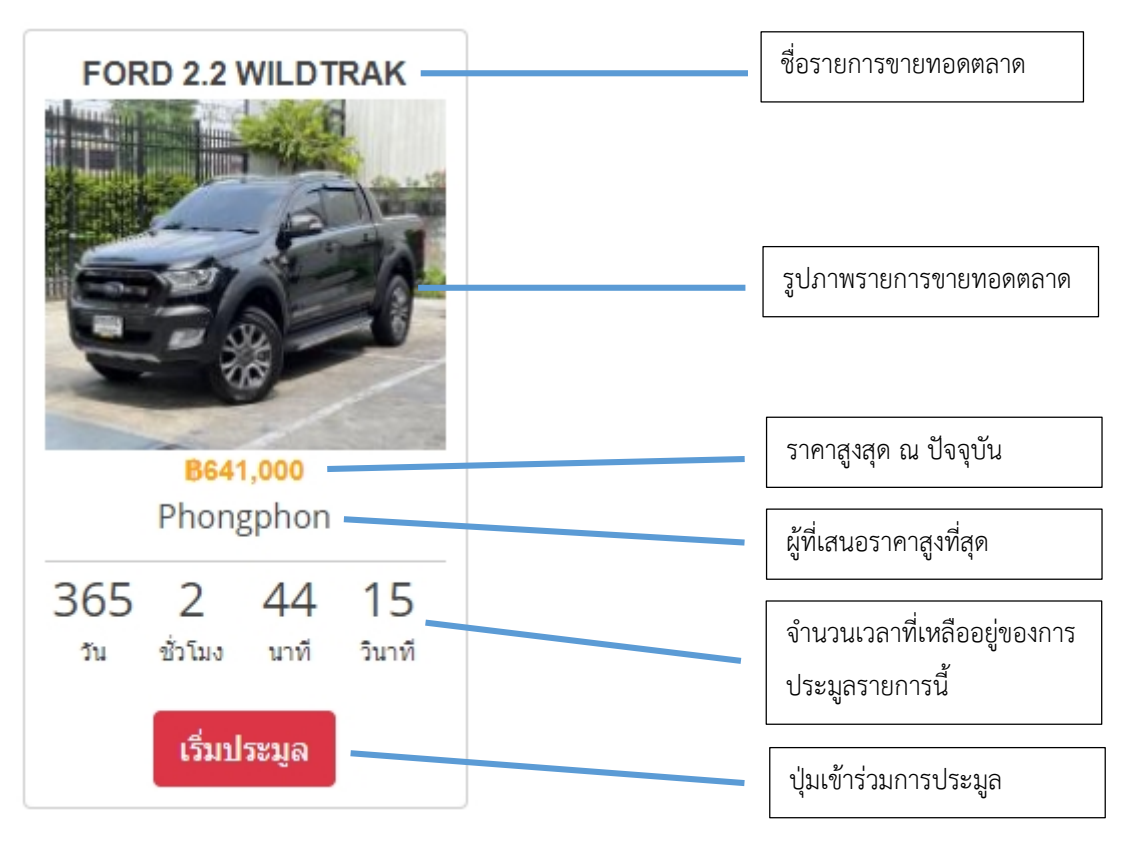

ภาพที่ ๕ แสดงตัวอย่างรายการขายทอดตลาด

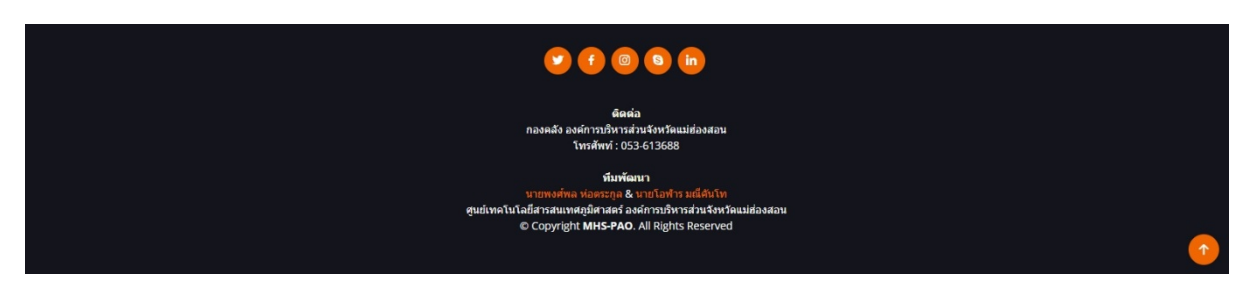

้<u>ส่วนที่</u> ๔ ส่วนท้ายของระบบ ซึ่งจะแสดงข้อมูลการติดต่อและทีมพัฒนาระบบ

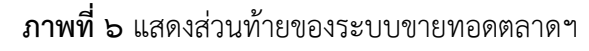

## 2.1.1.2. รายการประมูลที่เสร็จสิ้น

หน้ารายการประมูลที่เสร็จสิ้น จะแสดงข้อมูลการประมูลย้อนหลังที่ผ่านมาทั้งหมดของระบบขาย ทอดตลาดฯ โดยสามารถทราบข้อมูลเบื้องต้นว่าทรัพย์สินรายการดังกล่าวถูกประมูลไปที่ราคาเท่าไหร่และ ้ประมูลโดยใคร และหากต้องทราบประวัติการประมูลตั้งแต่เริ่มต้นของรายการนี้ ต้องทำการลงชื่อเข้าใช้งาน ระบบกอนถึงจะทราบได

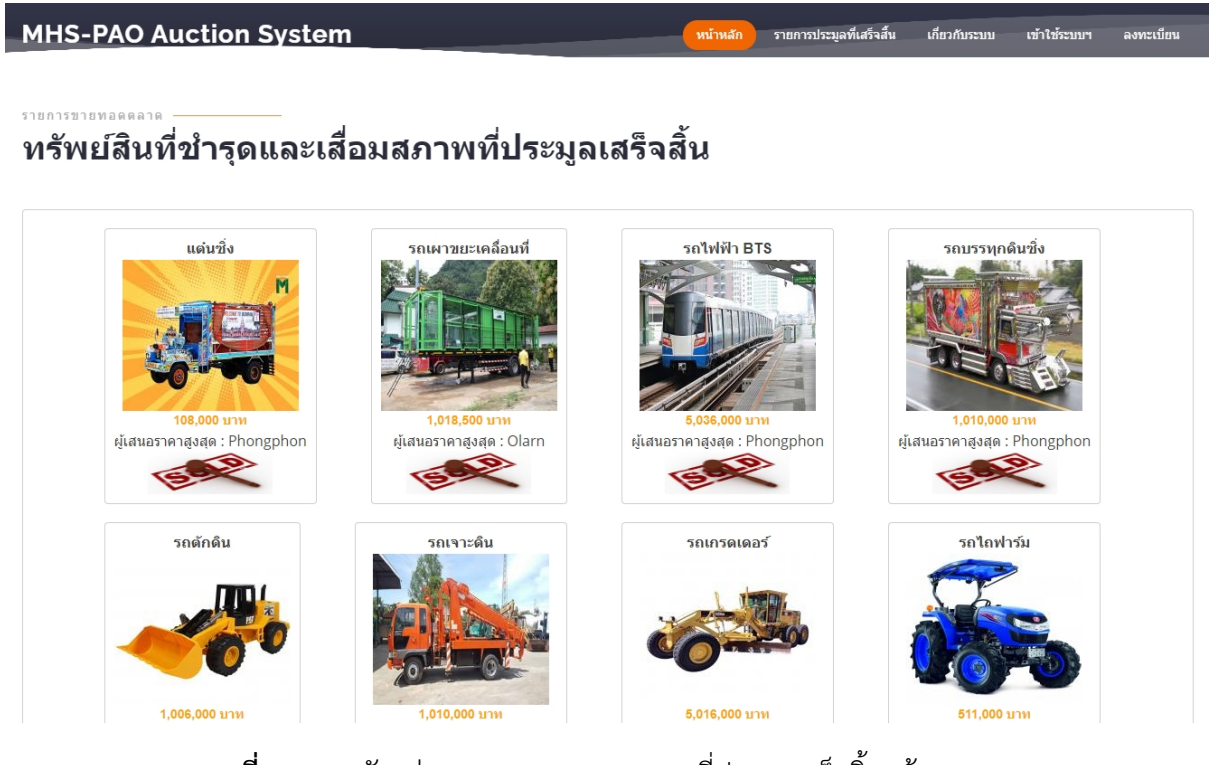

**ภาพที่ ๗** แสดงตัวอย่างรายการขายทอดตลาดที่ประมูลเสร็จสิ้นแล้ว

#### 1. ค.ค.ค. เกี่ยวกับระบบ

หนาเกี่ยวกับระบบ จะแสดงถึงที่มาและความสําคัญของระบบ รวมถึงเงื่อนไข/ระเบียบของการ ประมูลผานระบบขายทอดตลาดฯ ขององคการบริหารสวนจังหวัดแมฮองสอน ซึ่งผูเขารวมประมูลควรศึกษา ใหเขาใจกอนเขารวมการประมูล

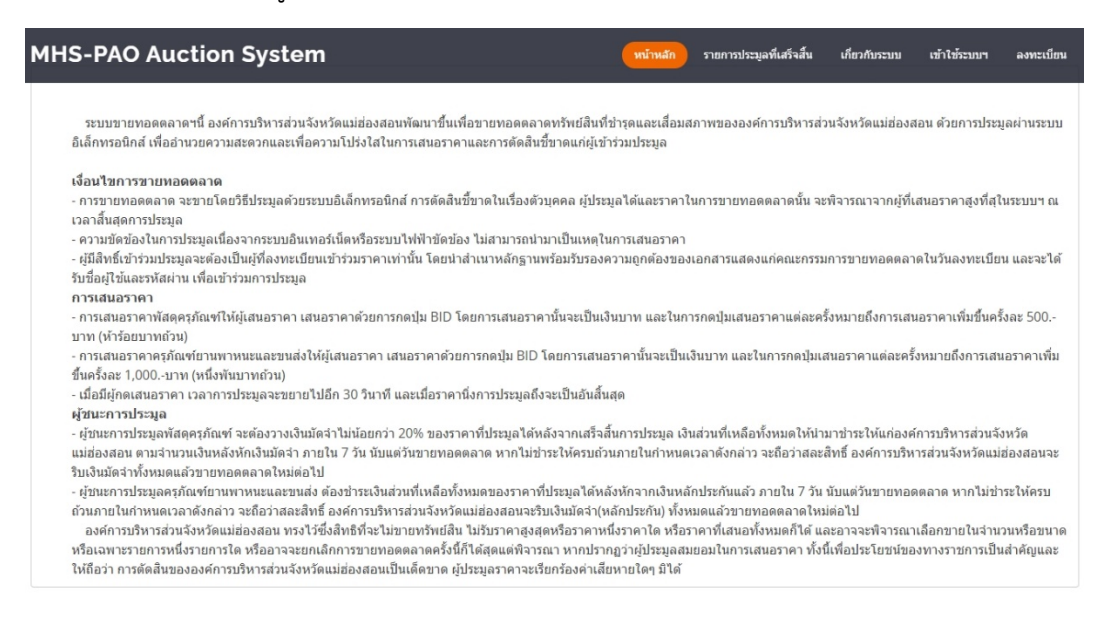

## ภาพที่ ๘ แสดงหน้าต่างเกี่ยวกับระบบ

๒.๑.๑.๔. เข้าใช้ระบบฯ

หน้าต่างเข้าใช้ระบบจะเป็นหน้าที่ผู้เข้าร่วมการประมูลต้องเข้ามาลงชื่อเข้าใช้งานก่อน เพื่อจะ สามารถเสนอราคาได

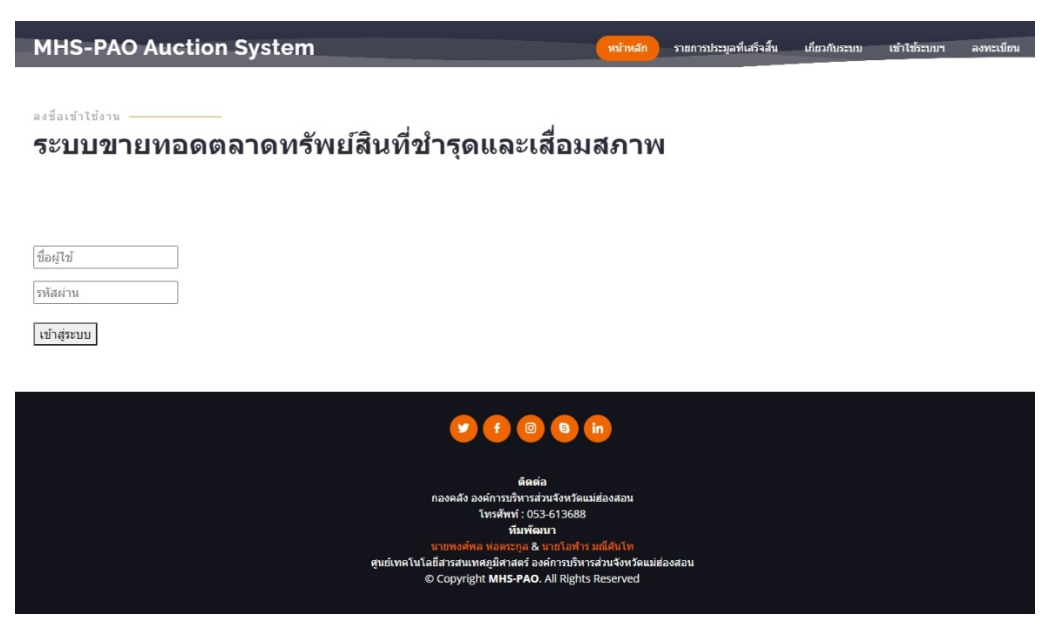

ภาพที่ ๙ แสดงหน้าต่างลงชื่อเข้าใช้งาน

### 2.1.2. การเขาสูระบบขายทอดตลาดฯ

 $\frac{\text{O}}{2}$ บั้นตอนที่ ๑ เปิด Web Browser พิมพ์  $\text{www.mhs-pao.go.th}}$  เพื่อเข้าสู่เว็บไซต์องค์การบริหารส่วน จังหวัดแมฮองสอน

<u>ขั้นตอนที่</u> ๒ เลื่อนหาหมวดหมู่เนื้อหา "ระบบสารสนเทศองค์กร" --> เลือก "ระบบขายทอดตลาด"

<u>ขั้นตอนที่</u> ๓ คลิก "เข้าใช้ระบบฯ" ที่เมนูด้านบน

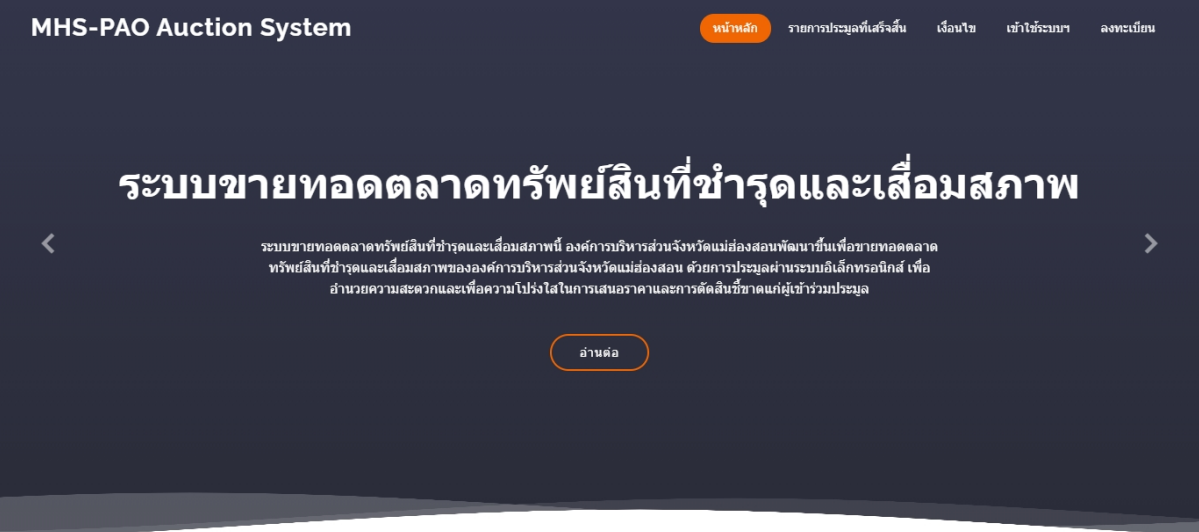

ภาพที่ ๑๐ แสดงหน้าต่างของระบบขายทอดตลาดฯ

<u>ขั้นตอนที่</u> ๔ นำชื่อผู้ใช้และรหัสผ่านที่ได้รับจากเจ้าหน้าที่ กรอกลงในช่องให้ถูกต้องแล้วกดปุ่ม "เข้าสู่ ระบบ"

ลงช็อเข้าใช้งาน -

# ระบบขายทอดตลาดทรัพย์สินที่ชำรุดและเสื่อมสภาพ

ชื่อผู้ใช้ รหัสผ่าน เข้าสู่ระบบ

ภาพที่ ๑๑ แสดงหน้าต่างลงชื่อเข้าใช้งานระบบฯ

<u>ขั้นตอนที่</u> ๕ เมื่อเข้าสู่ระบบสำเร็จ ระบบจะแสดงชื่อผู้ใช้งานโดยสามารถแก้ไขข้อมูลส่วนตัวและออก จากระบบได โดยการคลิกนําเมาสไปวางหรือคลิกที่ชื่อผูใชงาน

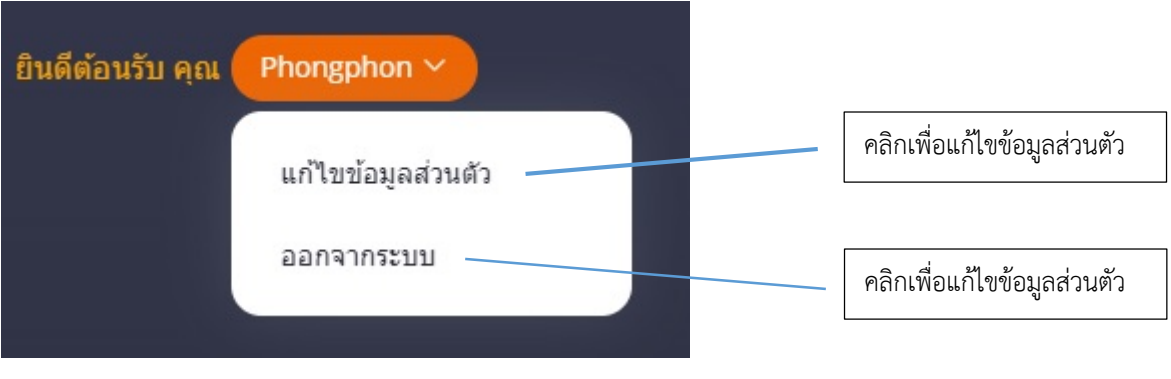

ภาพที่ ๑๒ แสดงหน้าต่างเมนูสมาชิก

## 2.1.3. การเสนอราคา

เมื่อผู้เข้าร่วมประมูลทำการลงชื่อเข้าใช้งานระบบขายทอดตลาดฯ เป็นที่เรียบร้อยแล้ว ก็จะสามารถ ทําการประมูลโดยเสนอราคาไดตามความตองการ ตามขั้นตอนดังตอไปนี้

<u>ขั้นตอนที่</u> ๑ กดเริ่มประมูลรายการขายทอดตลาดฯ ที่ผู้เข้าร่วมประมูลสนใจจะเสนอราคา

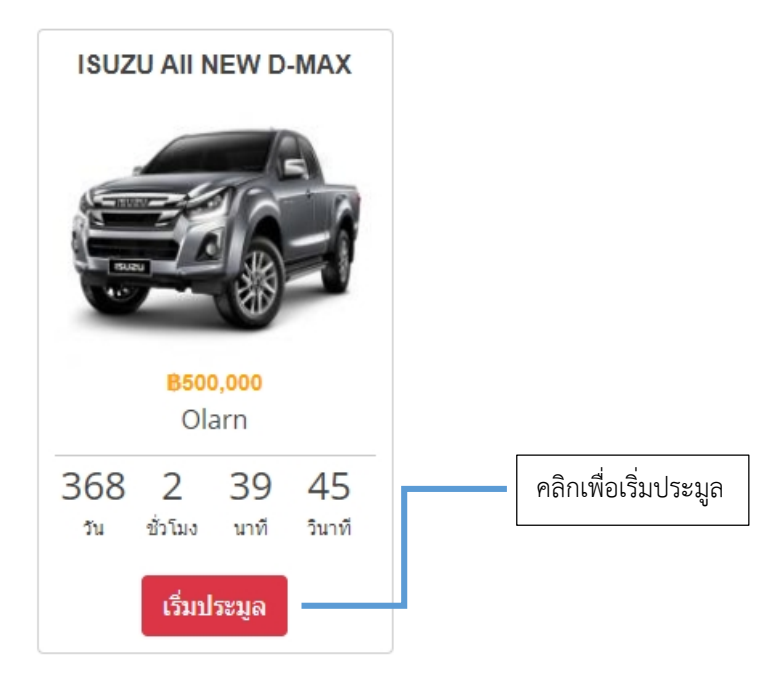

ภาพที่ 13 แสดงตัวอยางขั้นตอนการเริ่มประมูล

<u>ขั้นตอนที่</u> ๒ พิจารณาราคาและรายละเอียดของทรัพย์สินที่จะทำการประมูลก่อนให้ครบถ้วน เมื่อ พิจารณาดีแลวตองการเสนอราคา ใหกดปุมเสนอราคา โดยจํานวนราคาการเสนอราคาในแตละครั้งจะเปนไป ตามข้อกำหนด/ระเบียบที่องค์การบริหารส่วนจังหวัดแม่ฮ่องสอนกำหนด

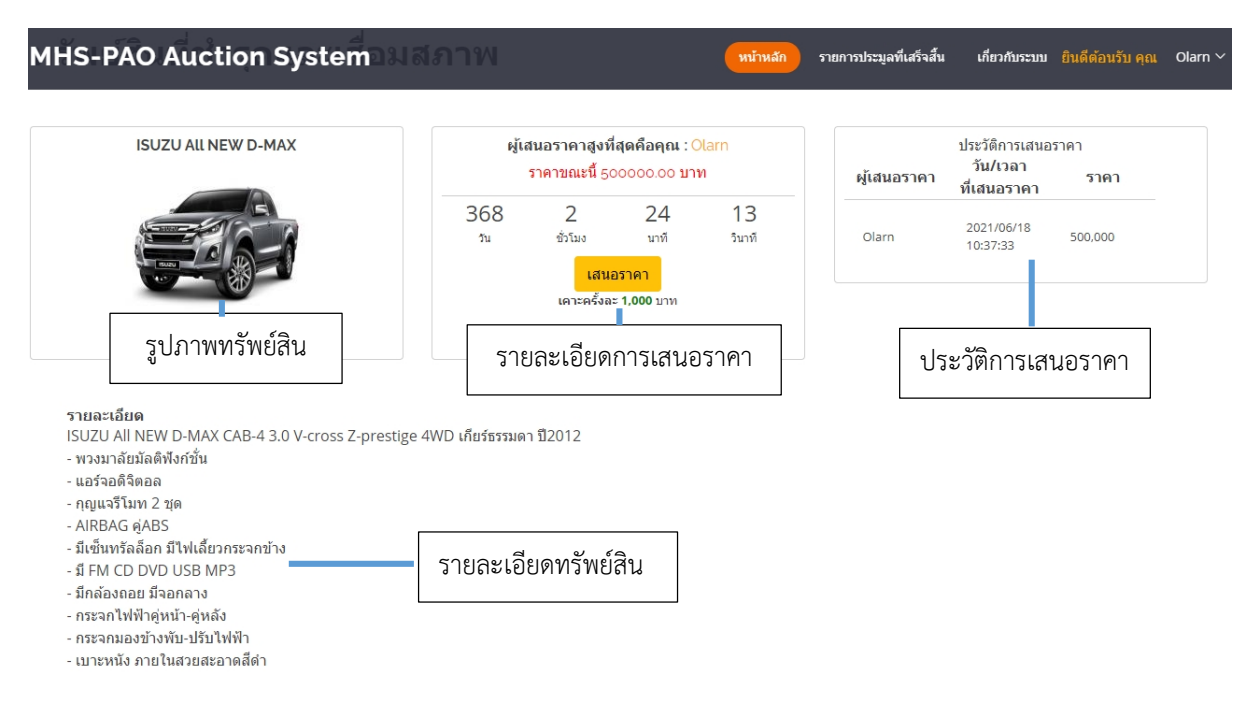

**ภาพที่ ๑๔** แสดงตัวอย่างหน้าต่างการเสนอราคา

้ และเมื่อผู้เข้าร่วมประมูลทำการกดปุ่มเสนอราคาแล้ว ระบบจะทำการประมวลผลและบันทึกประวัติรายการ เสนอราคาของผูเขารวมประมูล และแสดงผลรายละเอียดการเสนอราคาใหทราบโดยทั่วไป ซึ่งการเสนอราคา ้ แต่ละครั้งไม่สามารถยกเลิกได้ จะต้องกระทำการซึ่งเป็นการพิจารณาโดยถี่ถ้วนแล้ว และหากต้องการประมูล รายการขายทอดตลาดฯ รายการอื่นให้ทำการกดปุ่มย้อนกลับหรือกดปุ่มหน้าหลัก และทำตามขั้นตอนที่ ๑ อีก ครั้งนึง

# 2.1.4. สิ้นสุดการประมูล

เมื่อไมมีผูเสนอราคาแลว ตามเวลาที่ระบบขายทอดตลาดฯ กําหนด จะถือวารายการขายทอดตลาด นั้นเปนอันสิ้นสุดการประมูล และผูเสนอราคาที่สูงที่สุดคนสุดทายจะเปนผูชนะการเสนอราคาในรายการนั้นๆ

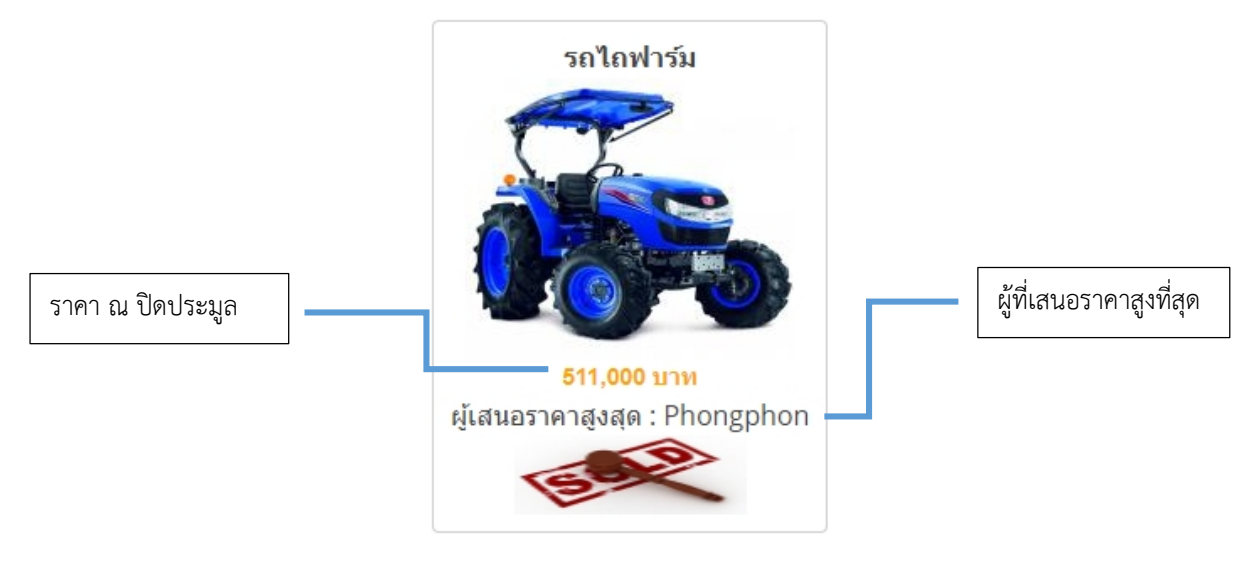

ภาพที่ 15 แสดงตัวอยางรายการขายทอดตลาดฯ ที่สิ้นสุดการประมูล

# ภาคผนวก

# 3.1 การตั้งคาเวลาและโซนเวลาโดยอัตโนมัติ

เพื่อให้เวลาการประมูลมีความถูกต้อง เที่ยงตรงและเป็นมาตรฐานเดียวกันทุกเครื่อง ผู้ใช้งาน จําเปนตองทําการตั้งวันและเวลา และ โซนเวลา ใหตรงกับ Server ที่เปนเวลามาตรฐานสากล

# ๓.๑.๑ ระบบปฏิบัติการ Windows ๑๐

- <u>ขั้นตอนที่</u> ๑ คลิกขวาที่นาฬิกาแล้วเลือก -> Adjust date/time (ปรับเปลี่ยนวัน/เวลา)

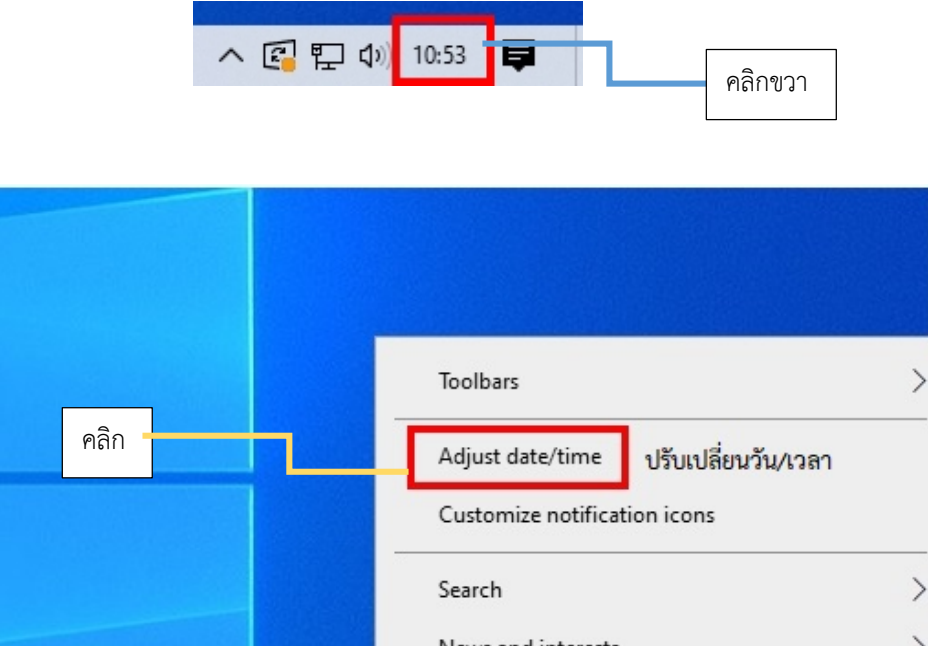

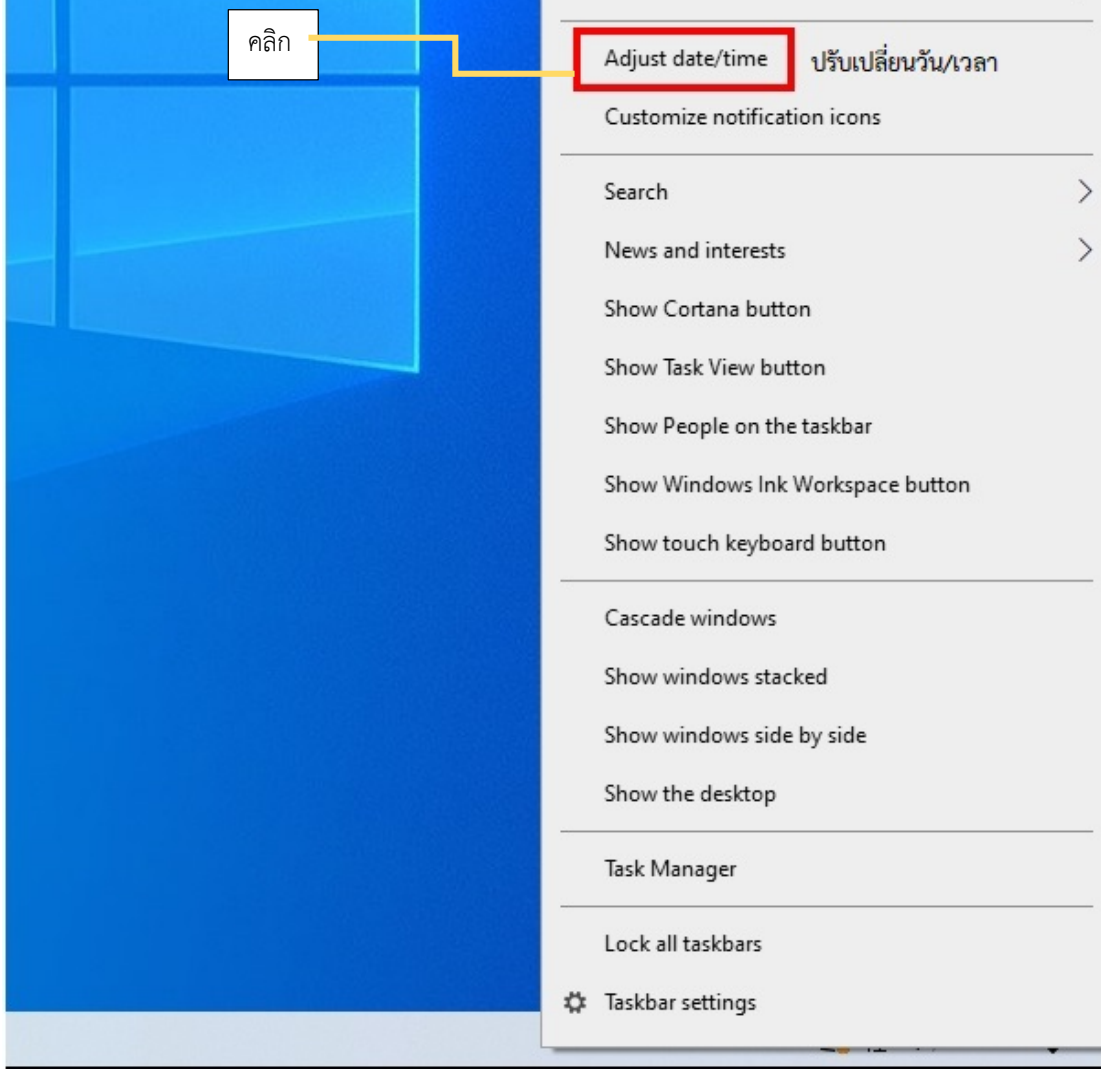

- <u>ขั้นตอนที่ ๒</u> จะปรากฏหน้าต่าง Date & time (วันที่และเวลา) ขึ้นมา ให้ทำการเปิด Set time automatically (ตั้งเวลาอัตโนมัติ) และ Set time zone automatically (ตั้งโซนเวลาโดย อัตโนมัติ)

หมายเหตุ หาก Set time automatically (ตั้งเวลาอัตโนมัติ) และ Set time zone automatically ทำการเปิดแล้ว ให้ข้ามขั้นตอนที่ ๒

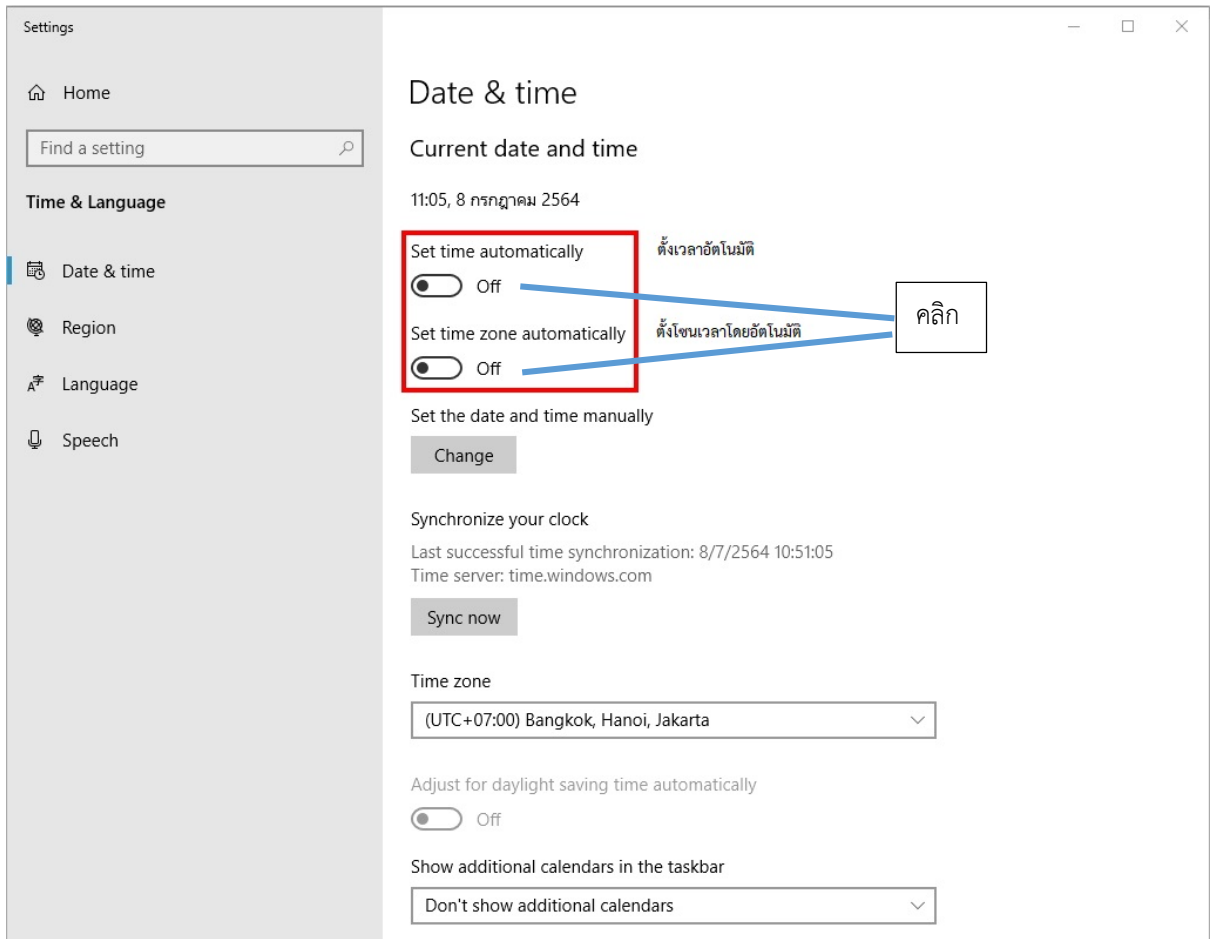

- ขั้นตอนที่ ๓ คลิกที่ Sync now (ซิงค์ตอนนี้) เพื่อซิงค์เวลากับ Server

หมายเหตุ หากทําอยางถูกตอง Current date and time (วันที่และเวลาปจจุบัน) จะเปนวันที่ และเวลาปจจุบัน และ Time zone (โซนเวลา) จะตองเปน (UTC+07:00) Bangkok, Hanoi, Jakarta หรือ (UTC+07:00) กรุงเทพ ฮานอย จาการตา

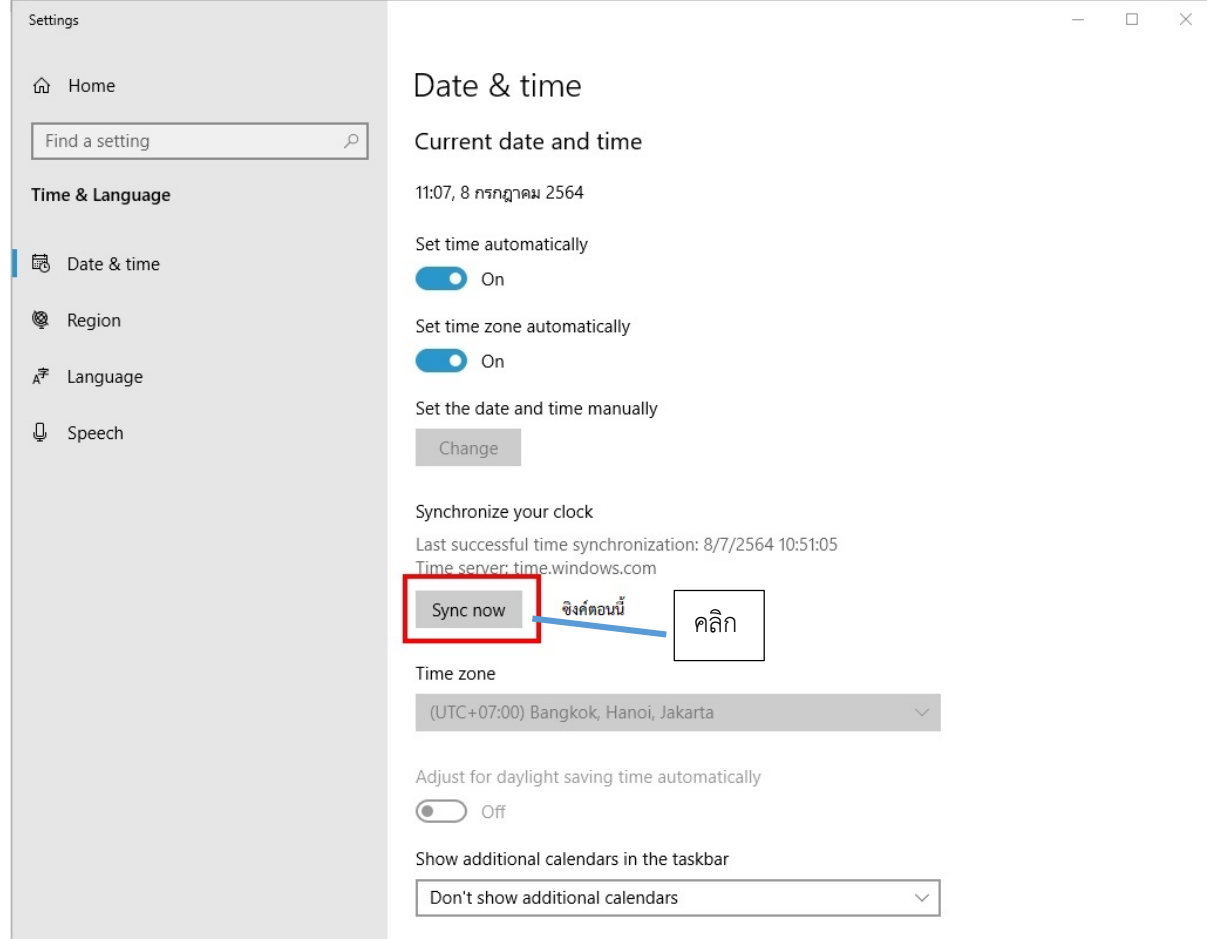

# ๓.๑.๒ ระบบปฏิบัติการ Windows ๗

- <u>ขั้นตอนที่</u> ๑ คลิกขวาที่นาฬิกาแล้วเลือก -> Adjust date/time (ปรับเปลี่ยนวัน/เวลา)

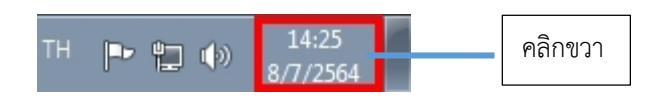

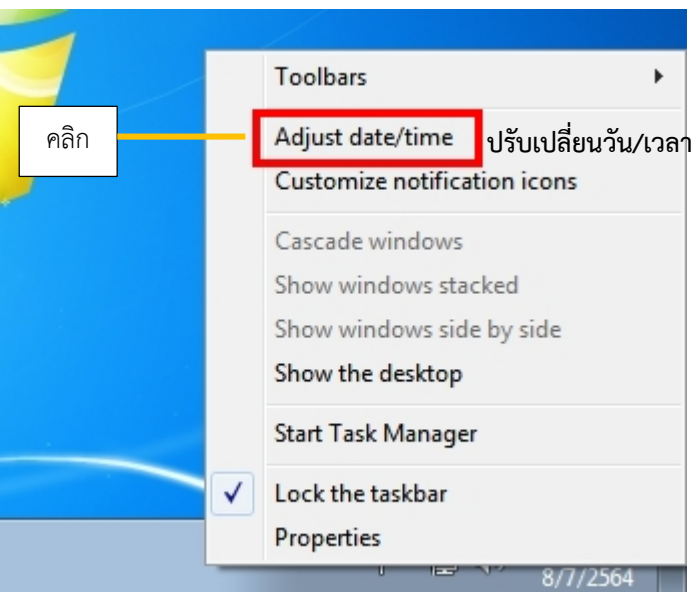

- <u>ขั้นตอนที่</u> ๒ จะปรากฏหน้าต่าง Date and Time (วันและเวลา) ให้คลิกเลือก Internet Time

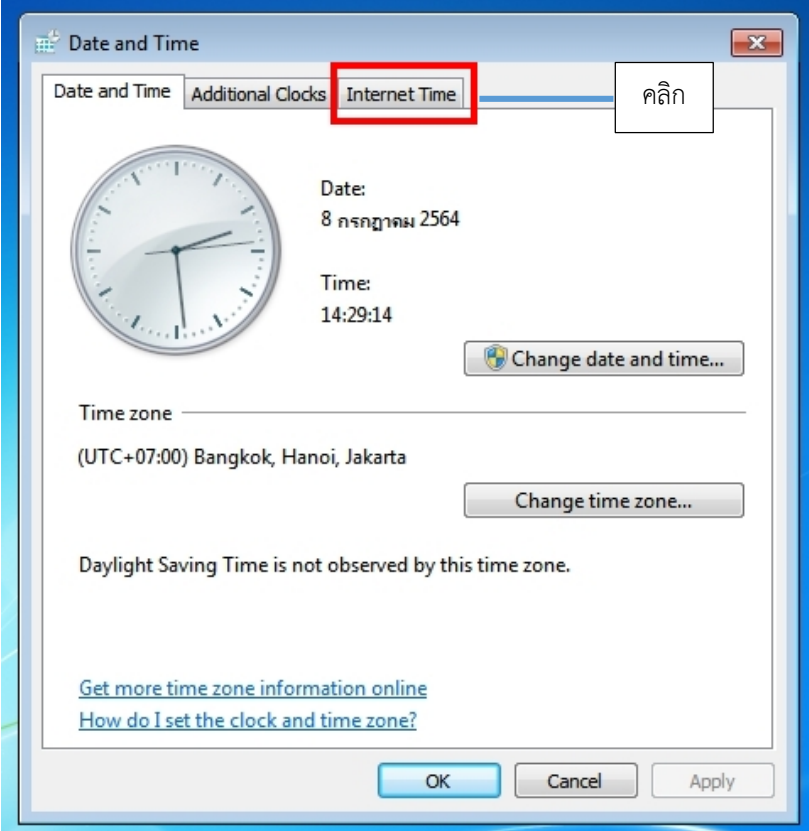

 $\frac{\tilde{\tilde{\mathfrak y}}_u$ ตอนที่ ๓ คลิกเลือก Change setting (เปลี่ยนการตั้งค่า)

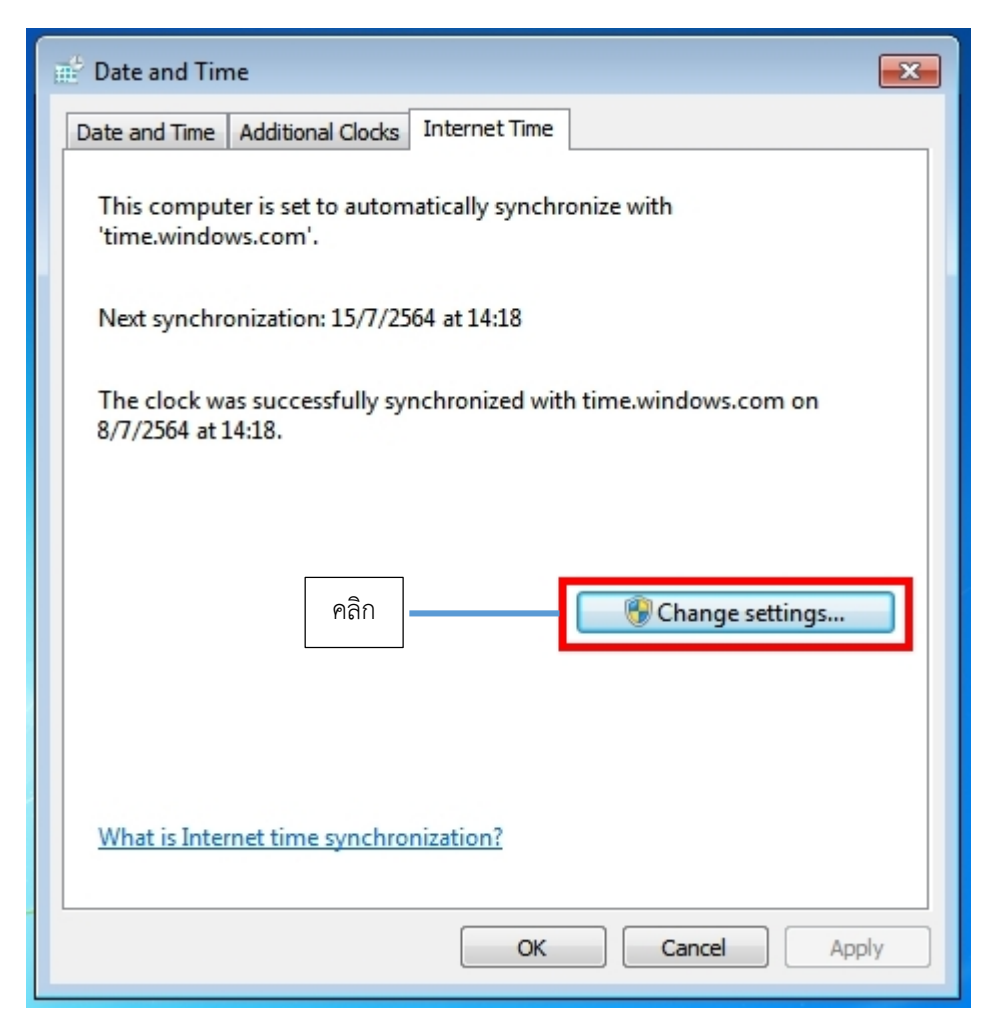

<u>ขั้นตอนที่</u> ๔ คลิกเลือก Synchronize with an Internet time server

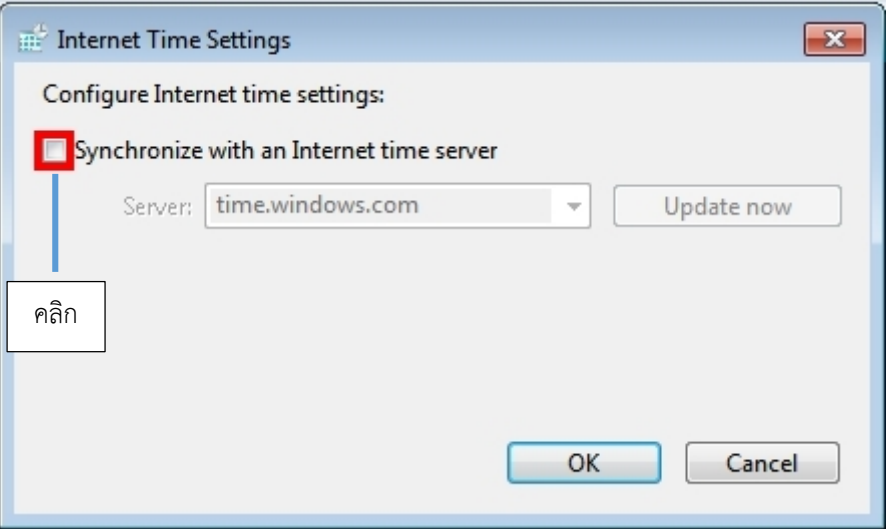

-ขั้นตอนที่ ๕ เลือกเวลา Server เป็น time.windows.com

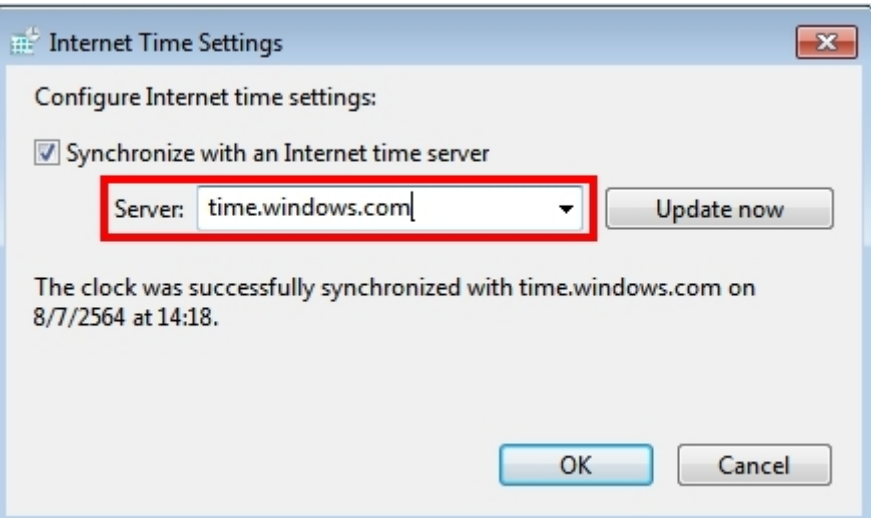

 $\frac{\text{ }\mathrm{''}u}{}$ พียนที่ ๖ คลิก Update now เพื่ออัพเดทวันที่และเวลาให้ตรงกับ Server

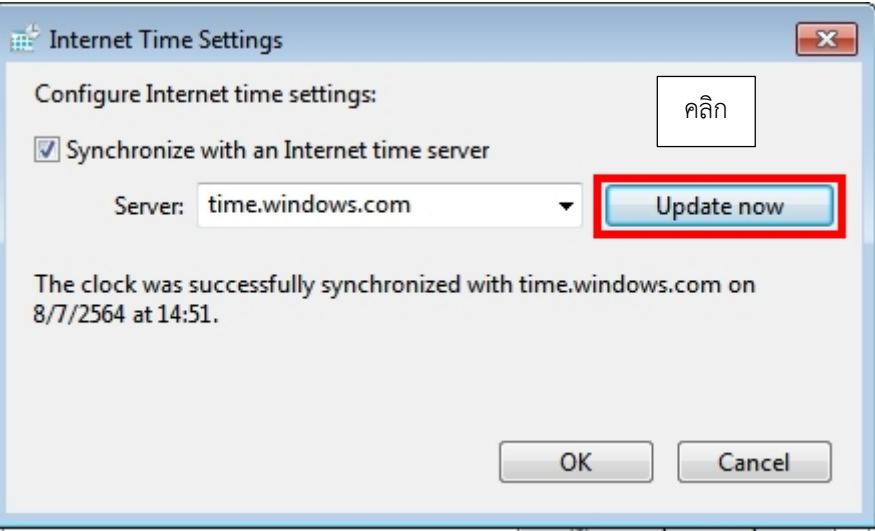

- <u>ขั้นตอนที่</u> ๗ เมื่อทำถูกต้องทุกขั้นตอน Date and Time (วันที่และเวลา) จะต้องเป็นวันเวลา ปจจุบัน และ Time zone (โซนเวลา) จะตองเปน (UTC+07:00) Bangkok, Hanoi, Jakarta หรือ (UTC+07:00) กรุงเทพ ฮานอย จาการตา

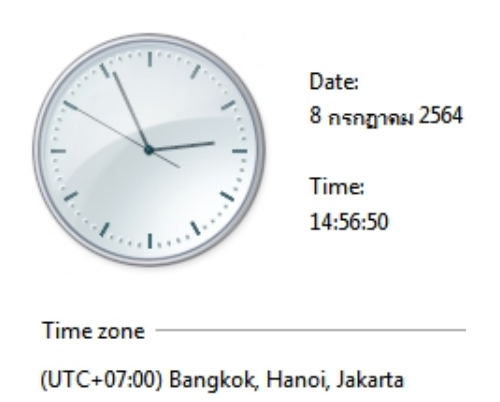

### ๓.๒ คู่มือการลงทะเบียน

### 1. กําหนดวันลงทะเบียน

-

### 2.เอกสารสําหรับการลงทะเบียน

๒.๑ บุคคลธรรมดา

2.1.1 สําเนาบัตรประจําตัวประชาชน พรอมรับรองสําเนาถูกตอง

2.1.2 สําเนาเอกสารการชําระเงินหลักประกันการเสนอราคา (สลิป)

2.2 นิติบุคคล

2.2.1 สําเนาหนังสือบริคณฑสนธิ หรือสําเนาหนังสือรับรองการจดทะเบียนหุนสวนบริษัท รับรองสําเนาถูกตอง พรอมประทับตรา(ถามี)

๒.๒.๒ สำเนาบัตรประจำตัวประชาชนผู้มีอำนาจลงนามนิติบุคคล พร้อมรับรองสำเนาถูกต้อง 2.2.3 หนังสือมอบอํานาจ กรณีมอบอํานาจใหบุคคลอื่นกระทําการแทน และสําเนาบัตร ้ประจำตัวประชาชนของผู้รับมอบอำนาจ พร้อมรับรองสำเนาถูกต้อง

2.2.4 สําเนาเอกสารการชําระเงินหลักประกันการเสนอราคา (สลิป)

## 3.ขั้นตอนการวางหลักประกัน

๓.๑ ครุภัณฑ์ยานพาหนะและขนส่ง จะต้องชำระเงินหลักประกันการเสนอราคา ไม่น้อยกว่า ๕% ของราคาเริ่มตนประมูล กอนการลงทะเบียนเขารวมประมูล ผานคิวอารโคดองคการบริหารสวนจังหวัด แมฮองสอน

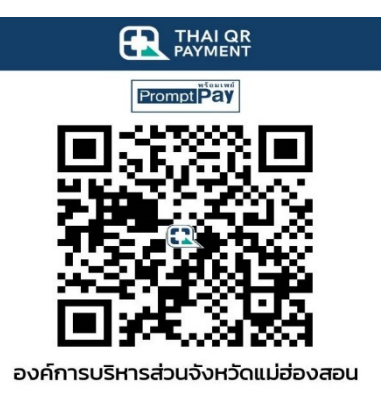

หรือชำระผ่านบัญชี ธนาคารกรุงไทย สาขาแม่ฮ่องสอน เลขที่บัญชี ๕๐๘-๑-๐๐๓๓๔-๔ โดยองค์การบริหาร ส่วนจังหวัดแม่ฮ่องสอนจะออกหลักฐานการรับเงินให้ไว้เป็นหลักฐานแล้วจัดส่งหลักฐานการชำระเงินดังกล่าวให้ ทาง E-mail หรือ ทาง Line ID ที่ผูรวมประมูลไดกรอกขอมูลไวในขั้นตอนการลงทะเบียน

3.2 องคการบริหารสวนจังหวัดแมฮองสอน สงวนสิทธิ์ที่จะไมรับราคาของผูชนะการประมูล หากตรวจสอบแลวพบวาผูเขารวมประมูลที่ชนะการประมูลไมไดชําระเงินหลักประกันการเสนอราคารายการที่ ประมูลได โดย องคการบริหารสวนจังหวัดแมฮองสอนจะพิจารณาใหผูเสนอราคาสูงสุดลําดับถัดไปเปนผูชนะ การประมูล

3.3 องคการบริหารสวนจังหวัดแมฮองสอน จะคืนหลักประกันใหแกผูเขารวมประมูลหลังจากเสร็จ ้สิ้นการประมูลภายใน ๑๔ วันทำการ หลังจากเสร็จสิ้นการประมูล เว้นผู้ที่ได้รับการพิจารณาให้เป็นผู้ชนะการ ประมูลโดยจะถือวาเงินหลักประกันการเสนอราคาของผูชนะการประมูลดังกลาวเปนสวนหนึ่งของเงินมัดจําที่ ผู้ชนะการประมูลจะต้องวางเงินมัดจำไม่น้อยกว่า ๒๐% ของราคาที่ประมูลได้ ตามข้อ ๗.๑

## 4.ขั้นตอนการลงทะเบียน

๔.๑ เปิด Web Browser พิมพ์<http://www.mhs-pao.go.th/>auction เพื่อเข้าสู่เว็บไซต์ องค์การ บริหารสวนจังหวัดแมฮองสอน

4.2 คลิก ลงทะเบียน คลิกลิ้งค ลงทะเบียนผาน

4.3 กรอกขอมูลผูเขารวมประมูลโดยกรอกขอมูลใหครบถวน

๔.๔ ผู้เข้าร่วมประมูลต้องกรอกข้อมูล E-Mail , Line ID , หรือ เบอร์โทรศัพท์ ให้ถูกต้องครบถ้วน เพื่อการยืนยันการลงทะเบียนและการสงชื่อ-และรหัส การเขาสูระบบรวมประมูล

4.5 การคลิกเลือก ---> รายการที่จะประมูล เพื่อยืนยันการเขารวมประมูลและชําระเงิน หลักประกันการเสนอราคา

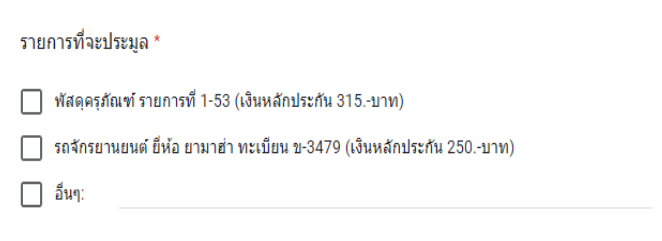

 $\ll$ .5 การแนบไฟล์เอกสาร คลิก ---> เพิ่มไฟล์ PDF

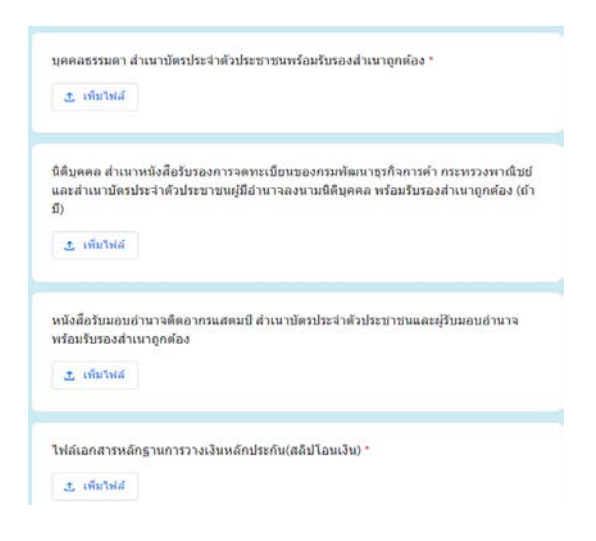

### 5.การรับรหัสประมูล

้องค์การบริหารส่วนจังหวัดแม่ฮ่องสอน จะตรวจสอบการลงทะเบียนเพื่อเข้าร่วมประมูล และกำหนด รหัสชื่อผู้ใช้ พร้อมรหัสผ่านสำหรับเข้าร่วมประมูล ส่งให้ผู้เข้าร่วมปะมูลที่มีคุณสมบัติถูกต้องครบถ้วน ทางผานทาง E-mail หรือ ทาง Line ID ที่ผูรวมประมูลไดกรอกขอมูลไวในขั้นตอนการลงทะเบียน

#### 6.การเสนอราคา

6.1 การเสนอราคาพัสดุครุภัณฑใหผูเขารวมประมูล เสนอราคาในระบบสาระสนเทศ โดยการเสนอแตละ ครั้งหมายถึงการเสนอราคาเพิ่มขึ้นจากการเริ่มต้นประมูลครั้งละไม่ต่ำกว่า ๕๐๐.-บาท (ห้าร้อยบาทถ้วน)

6.2 การเสนอราคาครุภัณฑยานพาหนะและขนสง ใหผูเขารวมประมูล เสนอราคาในระบบสาระสนเทศ โดยการเสนอแต่ละครั้งหมายถึงการเสนอราคาเพิ่มขึ้นจากราคาเริ่มต้นประมูลครั้งละไม่ต่ำกว่า ๕๐๐.-บาท (หารอยบาทถวน)

### 7.ผูชนะการประมูล

 $\,$  ๗.๑ ผู้ชนะการประมูลจะต้องวางเงินมัดจำไม่น้อยกว่า ๒๐% ของราคาที่ประมูลได้หลังจากเสร็จสิ้นการ ประมูล เงินสวนที่เหลือทั้งหมดใหนํามาชําระใหแกองคการบริหารสวนจังหวัดแมฮองสอน ิตามจำนวนเงินหลังหักเงินมัดจำ ภายใน ๗วัน นับแต่วันขายทอดตลาด หากไม่ชำระให้ครบถ้วนภายใน กําหนดเวลาดังกลาว จะถือวาสละสิทธิ์ องคการบริหารสวนจังหวัดแมฮองสอนจะริบเงินมัดจํา ทั้งหมดแลวขายทอดตลาดใหมตอไป

.๗.๒ ผู้ชนะการประมูลที่ชำระราคาไม่ครบถ้วน (ผู้ทิ้งมัดจำ) เป็นเหตุให้ต้องนำพัสดุครุภัณฑ์และครุภัณฑ์ ยานพาหนะและขนสง มาขายทอดตลาดใหม ตองรับผิดชอบชดใชในสวนตางของราคาหากขายทอดตลาด ครั้งใหมไดราคานอยกวาการขายทอดตลาดครั้งแรก